# TEMA 1. Conocimientos Técnicos.

Conceptos elementales sobre Windows 10. El escritorio y sus elementos; el Administrador de Tareas; el Explorador de archivos; el Panel de control; Dispositivos e impresoras; el botón de inicio; la barra de tareas; la aplicación Ejecutar; la Ayuda; trabajo en red; Cuentas de usuario.

# A. EL ESCRITORIO Y SUS ELEMENTOS

En el momento en el que encendemos nuestro ordenador y Windows inicia, lo que vemos es lo que se llama la pantalla de bloqueo. Se trata de una imagen que podemos personalizar y que nos ofrece lo que podríamos considerar como información preliminar antes de trabajar cada día. La fecha, la hora, si la conexión de Internet está establecida o no y notificaciones personalizadas que, como veremos más adelante, podemos configurar.

Esta pantalla debemos desplazarla hacia arriba, ya sea con el botón izquierdo del ratón o haciendo un movimiento de desplazamiento con el dedo en las pantallas táctiles. Eso nos llevará a la pantalla donde debemos indicar la contraseña de nuestro sistema.

La contraseña que debemos escribir aquí es la que indicamos al instalar el sistema o cuando lo ejecutamos por primera vez cuando adquirimos un ordenador nuevo. Aunque, también como veremos en la siguiente unidad, tiene ventajas usar como usuario y contraseña una Cuenta de Microsoft para aprovechar diversos servicios en línea que vienen incluidos en el sistema operativo. Alternativamente, podemos iniciar también una sesión de Windows usando una cuenta de Microsoft y un PIN, de modo similar a una tarjeta bancaria en un cajero automático.

Después de indicar la contraseña o el PIN, finalmente llegamos al Escritorio de Windows 10. El Escritorio es el lugar en el que vamos a trabajar cotidianamente. Aquí es donde ejecutamos programas, abrimos archivos, buscamos objetos, etcétera. De manera análoga a un escritorio de trabajo real, debemos sentirnos a gusto con lo que vemos en pantalla. Es decir, debemos saber dónde están las cosas y para qué sirven. Con el tiempo, este escritorio estará tan ordenado o desordenado como nuestro escritorio real. Será un reflejo digital de nosotros mismos de alguna manera pues lo iremos personalizando. Primero, tal vez, con una imagen propia, luego con alguna combinación de colores que nos guste. Probablemente ahí dejemos un archivo con el que tengamos que trabajar varios días o una carpeta con documentos importantes. Hay quien deja ahí toda clase de archivos sin ningún orden junto con los iconos de muchos programas y el escritorio termina siendo un desastre. Por ello, para evitarlo, es importante conocer el escritorio de nuestro sistema operativo y en ese sentido, lo primero que debemos decir es que podemos despejarlo de ventanas rápidamente con la combinación de teclas Windows+D. Como ya vimos, distinguimos la

tecla Windows por el logo del sistema:

H

veamos entonces los elementos del Escritorio de Windows 10.

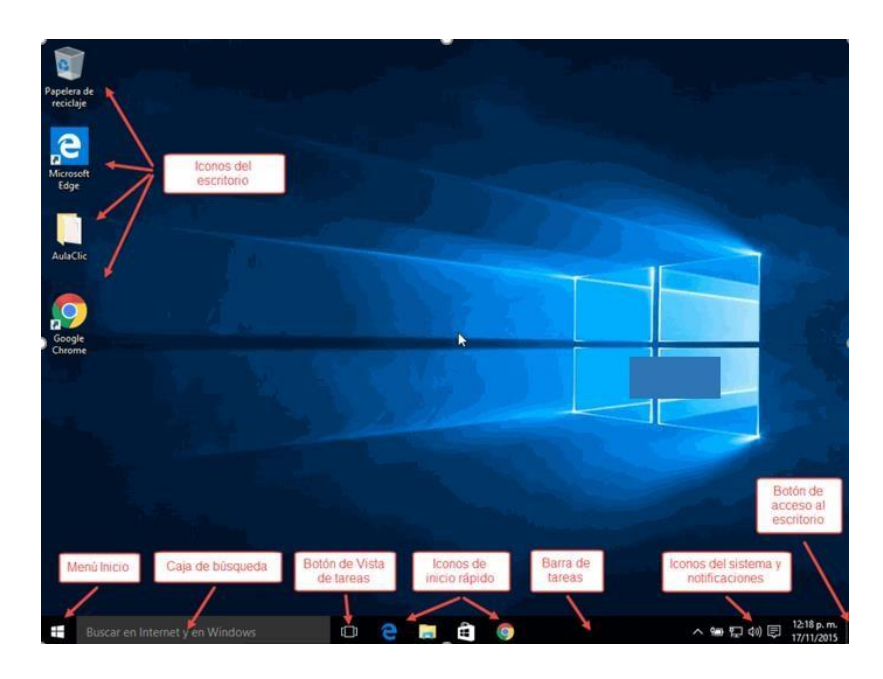

Los iconos del escritorio se activan haciendo doble clic con el ratón o con el dedo en pantallas táctiles. Pueden ser de tres tipos: Programas, carpetas que contienen archivos, o bien, archivos que, al ser pulsados, abren el programa con el que fueron creados y con la información que contienen. También tenemos otro tipo de iconos que se llaman Accesos directos. Sin embargo, estos accesos directos finalmente apuntan también a programas, carpetas o archivos.

A su vez, de manera predeterminada (ya que podemos moverla a cualquier lado de la pantalla), en la parte inferior tenemos una barra que contiene diversos elementos. En la parte izquierda, el botón del menú Inicio. A él dedicaremos el siguiente apartado de esta unidad. Luego, a su derecha, tenemos la caja de búsqueda que es una de las novedades de Windows 10. A la derecha de la caja de búsqueda, tenemos otro elemento novedoso: el botón Vista de tareas, el cual, dependiendo de nuestra dinámica de trabajo, puede llegar a ser muy útil. Enseguida tenemos iconos de acceso rápido. Esta área, por supuesto, también es personalizable. De modo predeterminado contiene tres iconos: El del nuevo navegador de Internet, llamado Edge, otro que sirve para abrir el Explorador de archivos y otro más que nos lleva a la tienda de aplicaciones de Microsoft. En la imagen hemos añadido un icono más, el del navegador Chrome, sólo para ilustrar que podemos añadir los iconos de los programas que deseemos, así tendremos un acceso inmediato a ellos.

# m

Después tenemos un área libre en la barra. En sentido estricto es el área de tareas. Cada aplicación (o programa, es lo mismo) que tengamos en ejecución se verá representado con un icono en esa área, lo cual nos permitirá administrar de diversos modos las ventanas abiertas en nuestro escritorio. En la primer imagen tenemos los iconos de acceso rápido que ya mostramos y luego el área libre del área de tareas (en negro). En la imagen inferior puede verse cómo en esa área aparecen los iconos de los programas abiertos, tres en este caso que resaltamos con un recuadro rojo.

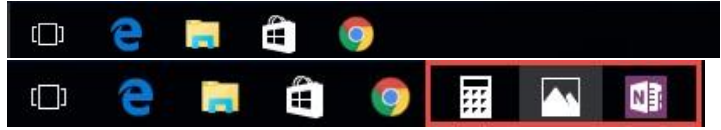

A la derecha de la barra de tareas tenemos una serie de pequeños iconos que, generalmente, representan elementos del funcionamiento del sistema. Estos iconos también pueden variar de máquina a máquina en función de la marca del ordenador y/o de los programas instalados.

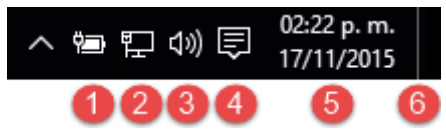

En la imagen podemos ver:

- 1) Un icono que indica el nivel de carga de la batería del ordenador portátil del que tomamos la imagen. En ordenadores de escritorio este icono no aparece, por supuesto.
- 2) Un icono que representa la conexión de red utilizada. En este caso, usamos una

conexión de cable Ethernet. En otros, puede verse un icono como éste que representa la conexión inalámbrica o WiFi del equipo. El tema de la conexión a redes lo estudiaremos en la unidad 15.

- 3) Una bocina y sirve para establecer el volumen.
- 4) Este icono se mantiene constante en Windows 10, se trata de una nueva área o panel de notificaciones llamado Centro de actividades. Por tratarse de otra novedad en Windows debemos dedicarle también algunos párrafos más adelante.
- 5) Desde Windows 95, todas las versiones muestran en esta área la fecha y la hora del equipo.
- 6) A la derecha hay una pequeña barra, casi imperceptible, delimitada por una línea tenue. Es un botón que minimiza todas las ventanas abiertas y despeja el escritorio cuando se pulsa. Si estás frente a tu ordenador con Windows 10, podrás probarlo enseguida. Una nueva pulsación sobre ese mismo botón, reestablecerá las ventanas a su posición original.

Es pues el equivalente a la combinación de teclas Windows+D.

Veamos ahora las particularidades de cada uno de estos elementos.

#### La caja de búsqueda de la barra de tareas

En versiones anteriores de Windows, éstas contaban ya con herramientas para búsqueda de archivos en nuestro ordenador o de temas en Internet. Ahora en Windows 10 esta característica ha sido rediseñada para hacerla más simple de usar y, al mismo tiempo, más potente. Ahora la caja de búsqueda se encuentra de modo permanente junto al botón de **Inicio**. Ahí podemos escribir una palabra o frase y ésta se buscará por partida doble: como elemento en nuestro ordenador o como búsqueda en Internet.

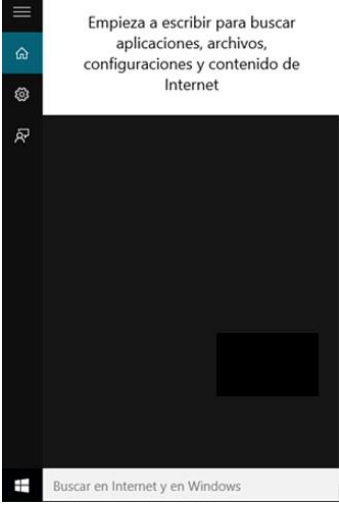

Pongamos un ejemplo de esta dualidad con una búsqueda que se preste a ambas circunstancias. Si escribimos "El tiempo" en la caja de búsqueda, aparecerá como resultado tanto la aplicación que muestra el clima en nuestro ordenador, como archivos que contengan esas palabras en su nombre, así como sitios de Internet relacionados.

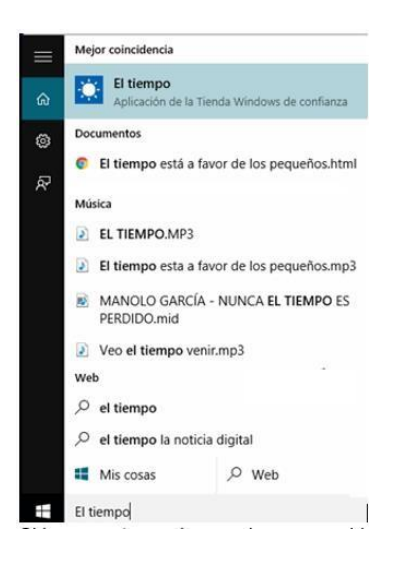

Si lo que estamos buscando es un archivo, entonces podemos hacer clic en él para abrirlo con el programa correspondiente. Sin embargo, en muchas ocasiones deseamos localizar un archivo no precisamente para abrirlo y editarlo, sino, para, por ejemplo, copiarlo a otra ubicación, una unidad externa, etcétera, por lo que será preferible abrir la carpeta donde el archivo se encuentra ubicado. Para ello pulsamos el botón derecho del ratón y utilizamos el menú emergente **Abrir ubicación de archivo**. En pantallas táctiles esa opción se abre manteniendo pulsada la pantalla sobre el archivo un par de segundos.

### B. EL ADMINISTRADOR DE TAREAS

El Administrador de tareas de Windows, es una herramienta que nos permite gestionar las tareas del sistema. Por ejemplo, podremos finalizar una tarea o iniciar una nueva. El uso más extendido de esta herramienta es el de cerrar aplicaciones cuando se quedan colgadas.

Podemos iniciar el Administrador de tareas:

Haciendo clic derecho sobre un espacio libre de la barra de tareas, y eligiendo Administrador de tareas en el menú contextual.

Pulsando la combinación de teclas Alt + Ctrl + Supr. Al hacerlo, se muestra un menú en la pantalla, con la opción Administrador de tareas. Este modo, por ejemplo, nos permite iniciarlo, aunque las barras y menús se hayan quedado bloqueados. Este es el método que más se utiliza.

Cuando el sistema está colgado, y la combinación de teclas tampoco responde, es cuando optaremos por reiniciar el ordenador desde el botón correspondiente.

Al igual que en sus anteriores versiones, el Administrador de tareas de Windows 10, está dividido en pestañas:

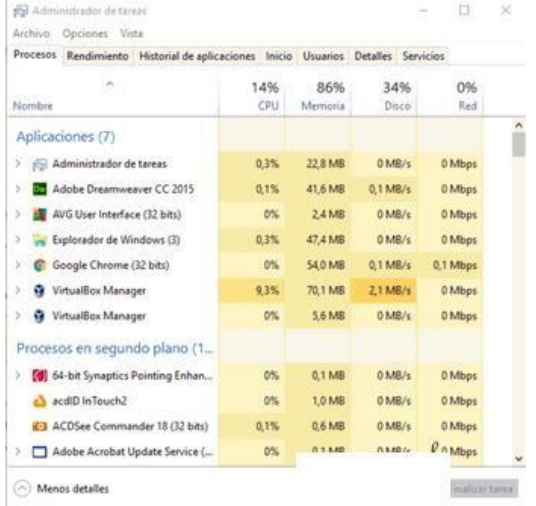

1. En la pestaña Procesos encontramos las aplicaciones en funcionamiento y los procesos que están ejecutándose en segundo plano.

Tanto para las aplicaciones como para los procesos, las columnas siguientes indican los porcentajes de recursos que ocupan: Procesador (CPU), Memoria, Disco y Red.

En la parte inferior encontramos el botón Finalizar tarea que cierra la tarea seleccionada como si la cerrásemos desde la propia aplicación. Si no puede cerrarla, o la tarea No responde, aparecerá un cuadro de diálogo.

Pulsando en Cerrar el programa, el sistema intentará forzar el cierre del programa, perdiendo la información que no hayamos guardado.

En ocasiones Windows 10 intentará solucionar el problema para que no sea necesario cerrarlo, por lo que es preferible, cuando una aplicación falla, esperar a que el programa responda durante un par de minutos.

2. En la pestaña **Rendimiento**, podemos ver datos sobre el rendimiento del equipo. Encontramos gráficos que representan el **Uso de CPU** (procesador), de la **Memoria principal, las unidades de disco,** etcétera. Para ver la gráfica de un proceso en particular, debemos hacer clic en el elemento deseado en la izquierda. Si necesitamos información más detallada del comportamiento del sistema, disponemos de la herramienta **Monitor de recursos** y **Monitor de rendimiento**. Si somos usuarios avanzados nos pueden resultar de utilidad. Se encuentran, como siempre, en el menú **Inicio**, en la carpeta **Herramientas administrativas de Windows**.

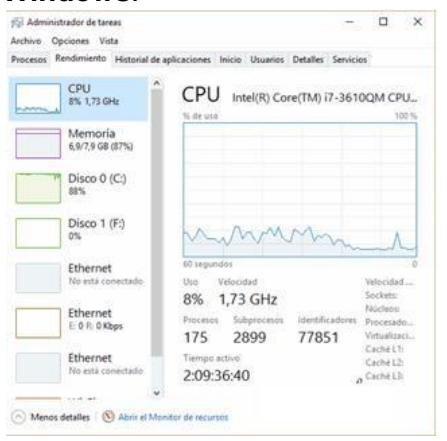

- 3. En la pestaña **Historial de aplicaciones** veremos una lista de las aplicaciones utilizadas desde determinada fecha, cuánto tiempo de CPU han consumido, así como cuántos megabytes en la red.
- 4. La pestaña **Inicio** nos muestra una lista de aplicaciones que pueden habilitarse al iniciar el equipo. Al hacer clic en cualquiera de ellas con el botón derecho, podremos deshabilitarla, ahorrando recursos del equipo.

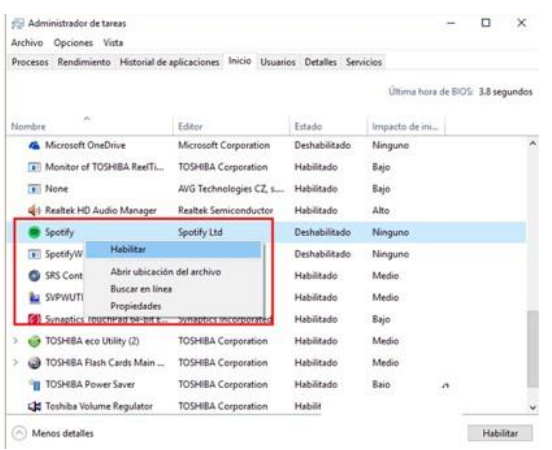

- 5. La pestaña **Usuarios** muestra los usuarios que tienen sesión abierta en el equipo y su estado.
- 6. La pestaña **Detalles** muestra información más detallada de los procesos y aplicaciones en ejecución, como una descripción de cada uno de ellos.
- 7. En la pestaña **Servicios** encontramos los servicios disponibles en el sistema, de modo similar a como se muestran los procesos. Un usuario avanzado podrá desde aquí iniciar o detener un servicio si alguna vez le es necesario.

### C. EL EXPLORADOR DE ARCHIVOS

### Las vistas del Explorador

El Explorador de archivos permite ver la información de las carpetas de varias formas o Vistas para facilitar la visualización según lo que más nos interese en cada momento. Podemos cambiar estas opciones con los comandos de la ficha Vista de la Cinta de opciones.

En cualquiera de ambos casos, podemos ver las siguientes opciones para disponer los archivos y carpetas: Iconos muy grandes, Iconos grandes, Iconos medianos, Iconos pequeños, Lista, Detalles, Mosaicos y Contenido. Seleccionar cualquiera de estas opciones en la Cinta o en el menú contextual no establece ninguna diferencia.

Iconos en diferentes tamaños: Iconos muy grandes, Iconos grandes, Iconos medianos e Iconos pequeños: Sólo vemos el icono del programa que lo ejecuta, la carpeta o la miniatura de la imagen junto con su nombre.

La diferencia entre las opciones es obviamente el tamaño del icono. Cuanto más pequeño sea, más archivos podremos ver a la vez. Elegir es cuestión de gustos y de encontrar el equilibrio que nos resulte más cómodo para no forzar la vista y ver los archivos de un golpe de vista.

En pantallas pequeñas es especialmente aconsejable elegir el tipo de icono apropiado. En el caso de archivos que proporcionan una vista previa en su icono, como las imágenes, deberemos tener en cuenta que con los iconos pequeños no veremos esta vista previa, porque sería demasiado pequeña para apreciarse.

- 1. **Lista**. Es igual que la vista de Iconos pequeños, pero en vez de ir ocupando el espacio de que dispone por filas, lo va ocupando por columnas. Esto facilita la búsqueda de un archivo por nombre, porque normalmente hay más espacio en vertical que en horizontal y es más fácil seguir el orden alfabético.
- 2. **Detalles.** Aparecen los iconos uno debajo del otro acompañado de algunas de sus propiedades. Este tipo de vista se utiliza cuando queremos encontrar algún elemento que tenga determinadas características, porque nos permite ordenar por estas propiedades.
- 3. **Mosaicos**. El formato y tamaño es igual de Iconos medianos, pero incluye otra información. En el ejemplo de la galería fotográfica vemos que incluye el peso de la

imagen, es decir, el espacio que ocupa en la memoria del disco duro, además del tipo de archivo: Imagen JPEG, y no únicamente el nombre de la imagen.

4. **Contenido**. La información que muestra la vista contenido es similar a la de mosaicos. Lo que ocurre es que se muestra en forma de listado, en vez de mostrarse como un álbum.

#### Organizar y ordenar archivos y carpetas

Hay diferentes formas de organizar y ordenar las carpetas, a medida que hemos ido recorriendo las zonas del Explorador de archivos. Vamos a hacer una puesta en común de los diferentes métodos que hemos ido viendo y a ampliarlos un poco.

Partiremos de que tenemos una carpeta abierta con el Explorador de archivos.

1. **Organizar los archivos** consiste en decidir según qué criterio los mostramos y/o agrupamos. Podemos hacerlo con los botones Ordenar por y Agrupar por de la sección Vista actual de la ficha Vista de la Cinta de opciones.

Al desplegar el menú del botón Ordenar por podemos ver todos los criterios con los que podemos ordenar nuestras listas de archivos y carpetas.

De manera predeterminada, los archivos se presentan ordenados en el Explorador de acuerdo a su nombre y en orden Ascendente, es decir, en orden alfabético y/o numérico. Podemos cambiar esos criterios estableciendo, por ejemplo, que se organicen según su tamaño (Dimensiones) o bien su fecha de creación. Para ello basta con hacer clic en la opción correspondiente y los archivos se reorganizarán. A su vez, podríamos subdividir estas listas de archivos y carpetas agrupándolas según diversos criterios que se encuentran en el otro botón, Agrupar por, que también despliega un menú donde podemos ver los criterios de agrupación.

#### Propiedades de los archivos y carpetas

Tanto las carpetas como los archivos tienen sus propias características o propiedades: el tamaño, la ubicación, la fecha de creación, etc. Algunas de estas propiedades se pueden ver en el Panel de detalles del Explorador de archivos que mencionamos antes, pero también podemos ver en un momento dado las propiedades de un archivo o carpeta concretos, de forma más ampliada.

Para conocer las características de una carpeta o archivo podemos:

- Seleccionarlo y pulsar el botón Propiedades de la sección Abrir de la ficha Inicio de la Cinta de opciones.
- Hacer clic sobre él con el botón derecho del ratón y elegir la opción Propiedades del menú contextual.

Aparecerá una ventana con varias pestañas, similar a esta. Las pestañas que aparezcan dependerán del tipo de archivo.

La **pestaña General** es la más utilizada. Contiene información sobre:

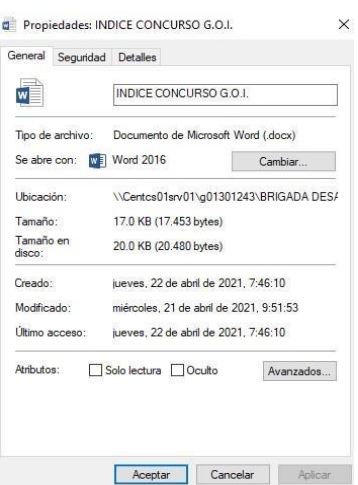

- *Tipo de archivo:* Describe con qué tipo de elemento estamos tratando y su extensión.
- *Se abre con*: Indica la aplicación predeterminada con la que se abre el archivo al hacer doble clic. El botón Cambiar permite elegir otra aplicación. Puedes ver cómo hacerlo en este avanzado Modificar programa predeterminado.
- *Ubicación*: La ruta donde está guardado.
- *Tamaño*: Aparece el tamaño en la unidad de medida más apropiada para su tamaño, además de en bytes entre paréntesis. Si vemos las propiedades de una carpeta, el tamaño corresponderá a la suma de los archivos que contiene.
- *Tamaño en disco*: Aparece el tamaño que ocupa el archivo en el disco.
- *Creado:* La fecha en la que fue creado el archivo.
- *Modificado:* Propiedad no disponible para carpetas. Es la fecha de la última modificación.
- *Último Acceso:* Propiedad no disponible para carpetas. Es la fecha de la última vez que se abrió el archivo, independientemente de que se hicieran cambios o no.
- *Atributos:* Son los permisos que se tienen sobre el archivo o carpeta. El atributo de Sólo lectura permitirá que el archivo se consulte, pero no permitirá que se borre o se modifique. El atributo Oculto marcado significa que no se verá listado en las carpetas, se hará invisible. Si quieres saber más sobre archivos y carpetas ocultos, visita este avanzado Mostar u ocultar carpetas y archivos Básico.
- *Avanzados:* Los botones avanzados siempre es preferible que no los utilicemos a menos que seamos usuarios avanzados o tengamos muy claro lo que vamos a hacer. Este botón en concreto nos lleva a un cuadro de diálogo con las opciones para indizar el archivo y permitir la compresión y cifrado.

**La pestaña Seguridad** permite especificar los permisos de lectura y escritura sobre el archivo, de modo que podamos, por ejemplo, protegerlo de modificaciones. Podemos indicar qué permisos tiene cada uno de los usuarios que utilizan nuestro mismo equipo.

**La pestaña Detalles** incluye mucha de la información que ya veíamos en la pestaña General, además del alguna otra, como puede ser el autor. Esta pestaña es más específica y variará más dependiendo del tipo de archivo: de texto, imagen, música, etc. Podemos editar la información que se muestra en Detalles simplemente haciendo clic sobre el texto. Por ejemplo, sobre el Álbum o el Género de una canción o sobre el Autor de un documento de texto. De esta forma será más sencillo organizarlas en función de sus propiedades.

Windows 10 tiene una opción de seguridad que realiza copias de seguridad automáticamente cada cierto tiempo del archivo en cuestión. Por defecto esta opción está desactivada, pero si la activáramos, desde la pestaña Versiones anteriores podríamos recuperar una versión anterior del documento.

En las propiedades de las carpetas además disponemos de la pestaña Compartir que contiene información sobre los permisos que se ofrecen a los demás usuarios de la red sobre nuestras carpetas o archivos. Más adelante veremos cómo compartir carpetas con otros usuarios del equipo y con otros equipos.

# D. EL PANEL DE CONTROL

En versiones anteriores de Windows, las tareas de configuración del sistema se realizaban a través de El Panel de Control. Este panel aún está presente en Windows 10. Para activarlo podemos ir a la caja de búsqueda, escribir simplemente Panel de control y aparecerá como una aplicación más. Al hacer clic en el resultado, arriba en la imagen, se abre la ventana del Panel.

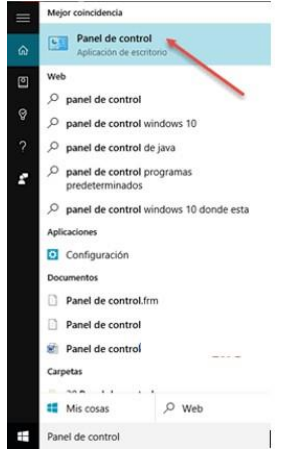

### El Panel de Control se ve así:

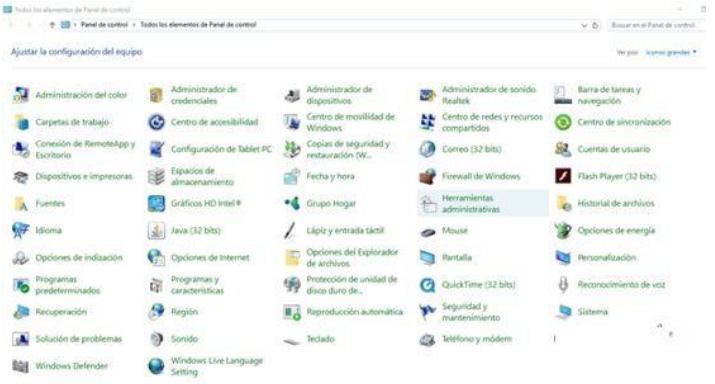

Como podemos ver, la configuración de diversos aspectos de nuestro equipo, como los dispositivos conectados, la administración de energía, la personalización de pantalla y un buen número de temas más, se realizaba a través de los iconos del panel. En función del tema deseado, se pulsaba el icono y éste abría la ventana con las opciones correspondientes. El diseño de las ventanas de cada icono no era homogéneo. Es decir, cada icono abría ventanas que resultaban disímiles unas de otras. A decir verdad, el panel de control no era para cualquier usuario y la búsqueda de un tema específico, por ejemplo, configurar las bocinas y el micrófono, implicaba siempre revisar diversas opciones no relacionadas.

La nueva ventana de Configuración de Windows 10, desde nuestro punto de vista, es un inteligente esfuerzo de simplificación de estas funciones. Las muchas tareas de configuración del equipo, indispensables varias de ellas, se muestran en una interfaz simple en el que navegamos a través de unos pocos iconos que agrupan diversos temas.

Ya sea que abramos la configuración desde el menú Inicio, con la opción del mismo nombre, o con el botón del Centro de actividades que revisamos en el apartado anterior, la ventana muestra la siguiente apariencia.

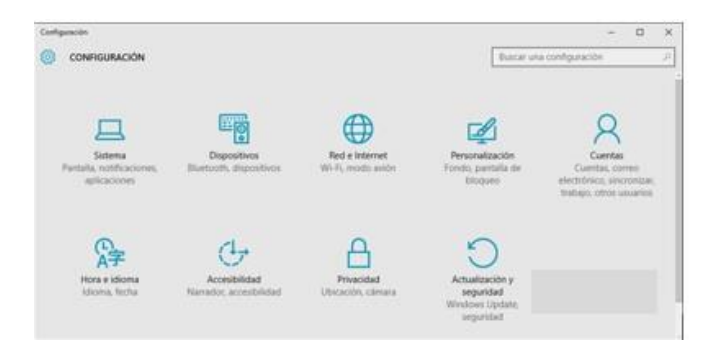

La configuración de Windows está organizada en nueve temas: 1) Sistema; 2) Dispositivos; 3) Red e Internet; 4) Personalización; 5) Cuentas; 6) Hora e idioma; 7) Accesibilidad; 8) Privacidad y; 9) Actualiación y seguridad. Como puedes ver, sería tautológico mencionar a qué se refiere cada icono, pues se explican por sí mismos.

Cuando hacemos clic en cualquiera de esos iconos, la ventana cambia mostrando siempre la misma estructura de organización de los elementos de configuración. A la izquierda, un panel con los diversos temas que corresponden a la categoría de icono pulsada y, a la derecha, los distintos parámetros a configurar.

Por ejemplo, al pulsar en Sistema, la ventana cambia de este modo.

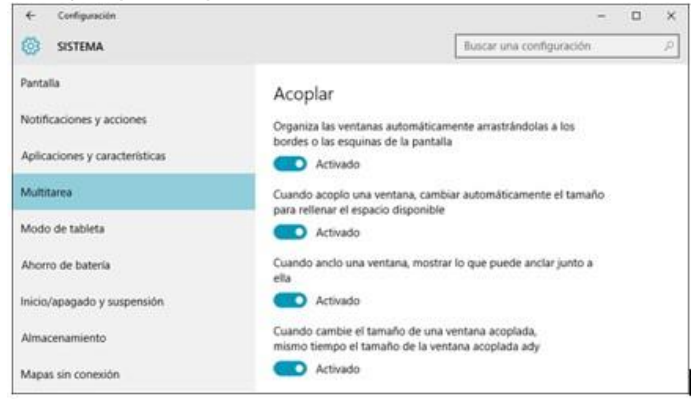

En la parte superior izquierda de la ventana, tenemos siempre una flecha que nos devuelve a la pantalla principal de Configuración. Luego vemos el título de la categoría en la que nos encontramos. El panel a la izquierda muestra los diversos temas a configurar en esta categoría (en la imagen anterior, Multitarea está resaltado). A la derecha, los parámetros correspondientes al tema. Si regresamos a la ventana principal y seleccionamos otro icono, por ejemplo, Personalización, veremos que la estructura es la misma: Panel con temas a la izquierda, parámetros a configurar a la derecha.

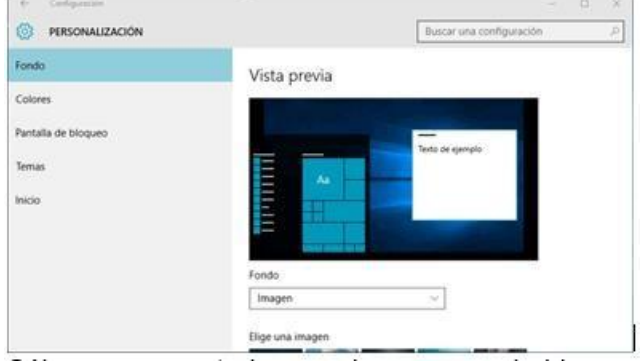

Sólo en muy contadas ocasiones, es probable que tengamos que abrir algún icono del Panel de Control, tal vez por ello no desaparece del todo en esta versión. Sin embargo, esta nueva manera de modificar la configuración de Windows es mucho más sencilla de manejar y debe ser tu primera opción para cambiar o personalizar el sistema, aun cuando

seas usuario de versiones anteriores, de este modo te acostumbrarás más rápido al uso del sistema operativo.

# E. DISPOSITIVOS E IMPRESORAS

#### Instalar una impresora

Para agregar una impresora, debemos acceder a Impresoras y escáneres. Para ello debemos ir al menú Inicio y seleccionar el ya conocido menú Configuración. Una vez abierta la ventana, seleccionamos Dispositivos.

Esta opción nos lleva a su vez a la siguiente ventana que nos muestra las impresoras y escáneres instalados en nuestro equipo. Aquí debemos seleccionar Agregar una impresora o un escáner,

Al pulsar el botón comienza de inmediato la detección de impresoras o escáneres conectados al equipo o disponibles en la red en la que estemos conectados.

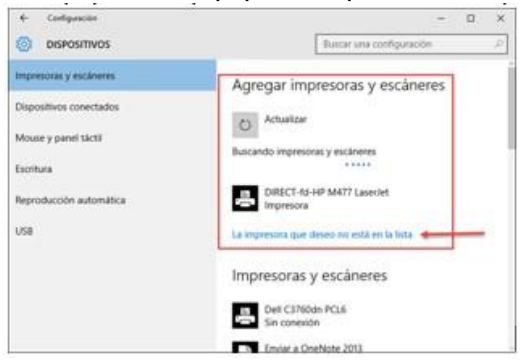

En la imagen anterior podemos ver que ha encontrado una impresora disponible en la red a la que el equipo está conectado. Sin embargo, supongamos que la impresora no aparece automáticamente. En ese caso pulsamos la opción señalada con la flecha en la imagen: La impresora que deseo no está en la lista. Al hacerlo se abre una nueva ventana con las siguientes opciones.

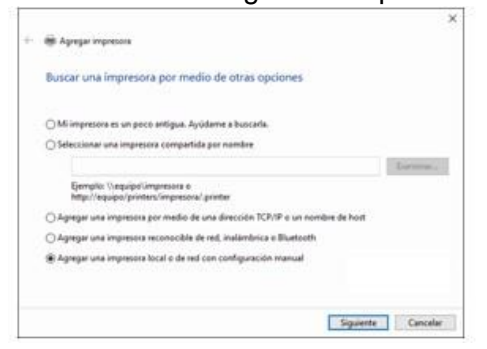

- 1. Mi impresora es un poco antigua. Ayúdame a buscarla. Al seleccionar esta opción, Windows 10 comienza la búsqueda rastreando en todos los puertos disponibles en el ordenador. De no obtenerse resultados, entonces debemos recurrir a la última opción del cuadro de diálogo.
- 2. Seleccionar una impresora compartida por nombre. En una configuración de red, algunos equipos pueden tener impresoras locales compartidas. En dicho caso, podemos indicar la ruta hacia la impresora para que Windows la instale. En la misma opción se ponen ejemplos válidos de rutas: \\equipo\impresora o, en una intranet, http://equipo/printers/impresora/.printer.
- 3. Agregar una impresora por medio de una dirección TCP/IP o un nombre de host. Esta opción permite indicar los datos específicos de impresoras en red.
- 4. Agregar una impresora reconocible de red, inalámbrica o Bluetooth. Estas opciones, de nueva cuenta, inician un rastreo automático de las impresoras o escáneres

disponibles por estas vías. De encontrarlos, nos los mostrará en la propia ventana de búsqueda, donde sólo debemos hacer clic para seleccionarla. De no obtener resultados, entonces, de modo redundante, podemos utilizar las opciones que se describen en el avanzado que presentamos para la opción anterior.

5. Agregar una impresora local o de red con configuración manual. De no obtener éxito con ninguna de las opciones automáticas anteriores, entonces debemos probar indicando los datos específicos a instalar.

Cuando hayamos instalado la impresora, se incorporará a la lista que podemos ver en la misma categoría, Impresoras y escáneres que ya presentamos antes. En esa misma ventana, bajo la lista de impresoras, encontramos la siguiente opción que, activada, convierte a la última impresora utilizada como la impresora predeterminada para los siguientes usos.

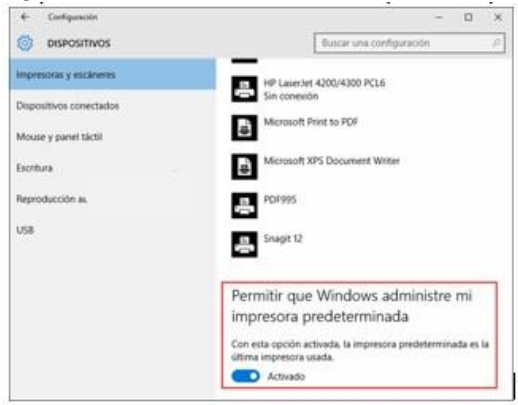

Si la opción está desactivada, entonces podemos hacer clic en cualquiera de las impresoras de la lista para, con las opciones que aparecen, convertirla en la impresora predeterminada de manera constante. Sólo debes tener presente que cuando mandas a imprimir en una impresora distinta a la predeterminada, debes seleccionarla primero, como veremos más adelante.

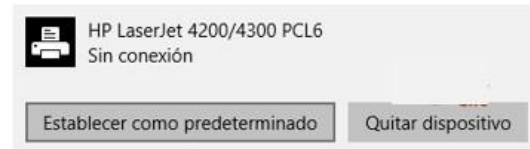

Como podemos ver, también tenemos la opción de quitar el dispositivo. Es decir, desinstalar sus controladores de nuestro ordenador y que ya no aparezca en la lista de impresoras instaladas. De hecho, es una práctica saludable no tener instaladas impresoras que realmente no utilizamos o a las que, por alguna razón, ya no tengamos acceso. Por lo que si en tu ordenador tienes una impresora que instalaste eventualmente pero que ya no requieres más, puedes utilizar esta opción para desinstalarla. Debemos hacer notar que esta lista nos permite una administración básica de nuestras impresoras instaladas y, en la mayoría de los casos, será suficiente para el trabajo cotidiano con nuestro equipo. Sin embargo, si requerimos de modificar más a fondo sus propiedades, entonces debemos utilizar la opción Dispositivos e impresoras que aparece más abajo aún en la misma ventana bajo el rubro Opciones de configuración relacionadas.

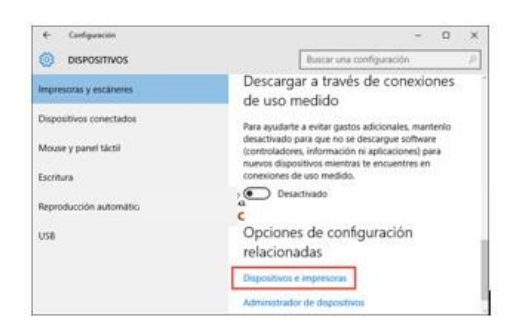

Esto abrirá una ventana desde la cual podremos ir más a fondo en la configuración de nuestras impresoras y otros dispositivos instalados y a la cual, por tanto, volveremos con frecuencia en los siguientes apartados.

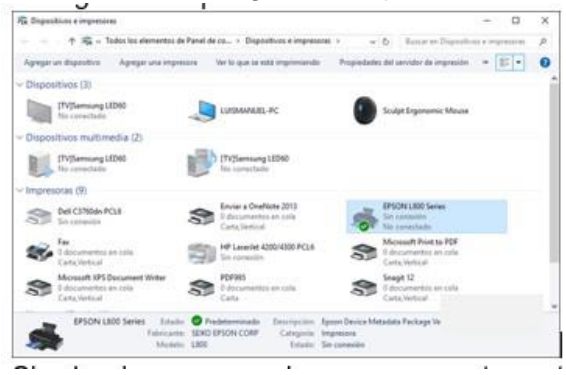

Si seleccionamos una impresora en esta ventana podremos ver que en la barra de

herramientas aparece el botón **en Propiedades del servidor de impresión**. A través de él podremos cambiar propiedades como: permisos, formularios, puertos, etc. y tener una visión global de las impresoras conectadas. También tendremos acceso a opciones de configuración que veremos en su momento.

Un servidor de impresión nos permite conectarnos a impresoras de red que no dependen de un ordenador en concreto. Esto es útil para no tener que encender el ordenador que tiene instalada físicamente la impresora y trabajar de forma más independiente. Para crear un servidor de impresión necesitaremos un hardware especial.

### La cola de impresión

La cola de impresión no es más que una lista con los documentos pendientes de imprimir. Cada impresora tiene una cola de impresión propia.

Para acceder a la cola debemos seleccionar una impresora de la ventana Dispositivos e impresoras que presentamos al final del apartado anterior. Sólo para recordar, se abre con el menú Inicio, Configuración, Dispositivos, en el panel izquierdo seleccionamos Impresoras y escáneres y en la parte inferior pulsamos en Dispositivos e impresoras. Decíamos que en esa ventana seleccionamos una impresora y luego pulsamos en la

opción de <sup>Ver lo</sup> que se está imprimiendo de la barra de herramientas superior. Si lo único que queremos saber es cuántos documentos están en espera no es necesario acceder a la cola, junto al nombre y estado de la impresora aparece el número.

Si hemos enviado algún documento a la impresora en la sesión actual, encontraremos un icono en el área de iconos que nos permite acceder directamente a la impresora.

1. La cola de impresión tiene este aspecto:

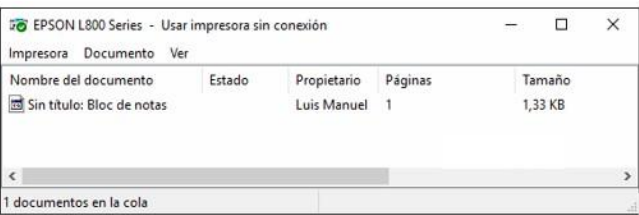

En la cola encontramos una lista de documentos en que vemos el Nombre del documento y el Estado, que puede variar entre Imprimiendo, Pausado, en blanco cuando esté en cola normal, o mostrar mensajes de error. También otra información como el Propietario o el número de Páginas que se van a imprimir. Dispone de una barra de menús con las opciones Impresora, Documento y Ver.

2. Los documentos de la cola son:

Documentos enviados en la sesión actual, pendientes de impresión. Documentos que no llegaron a imprimirse en la última sesión, porque estaban pausados o se apagó el ordenador.

Documentos que se enviaron cuando la impresora estaba apagada o no estaba funcional (sin papel o tinta).

3. Vamos a ver qué acciones podemos realizar para gestionar los documentos de la cola.

Disponemos de acciones generales a todos los documentos de la cola, en el menú Impresora.

- Pausar la impresión hace que la impresora deje de imprimir. Para reanudar la impresión volveremos a hacer clic en esta opción para desmarcarla.
- Cancelar todos los documentos para cancelar la impresión de todos los documentos de la cola.

También disponemos de acciones dirigidas a un documento en concreto, desde el botón Documento de la barra de menús.

- Pausar interrumpirá temporalmente la impresión del documento. Para retomarla debemos seleccionar Reanudar (esta opción sólo está disponible para documentos pausados).
- Reiniciar empezará de nuevo la impresión del documento. Esto nos puede ser útil en caso, por ejemplo, de que hayamos colocado los folios del revés y se hayan impreso mal. No será necesario cancelarlo y volver a solicitar su impresión.
- Cancelar borrará el documento de la cola y ya no volverá a tratar de imprimirse. También podemos hacerlo pulsando SUPR tras seleccionarlo.
- Propiedades nos permite realizar algunas acciones avanzadas sobre el documento. Desde la pestaña General podemos establecer su Prioridad o programar cuándo queremos que se imprima. Y consultar información acerca de la impresión, desde el resto de pestañas. También podemos acceder a estas opciones haciendo doble clic sobre el documento en la cola de impresión.

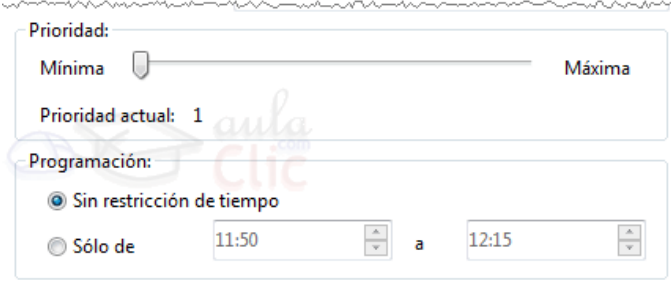

### F. EL BOTON DE INICIO

El Botón Iniciar **de la dividen a través del cual podemos acceder a todas las opciones** que nos ofrece Windows 10. Si lo seleccionamos se desplegará un menú similar al que te mostramos a continuación. Se trata del menú Inicio.

También podemos acceder a él mediante el teclado pulsando la tecla Windows.

En la parte izquierda. En la parte superior, además del nombre del usuario, tenemos una lista de las aplicaciones más usadas.

En la parte inferior, tenemos cuatro opciones que se mantienen fijas en el menú. Entre ambas, eventualmente, aparecerán sugerencias de aplicaciones de la tienda en línea de Microsoft y avisos de programas instalados recientemente.

Si hacemos clic en el nombre de usuario, obtenemos un menú con las opciones.

- **- Cambiar la configuración de la cuenta**.
- **-** Por su parte, la opción **Bloquear** presenta la imagen de bloqueo que mostramos al inicio de esta unidad y obliga a reinsertar la contraseña para volver al escritorio.
- **- Cerrar sesión** también nos devuelve a la pantalla donde indicamos nuestra contraseña, en donde podríamos cambiar de usuario.

En la sección inferior del menú podemos encontrar las opciones que enlistamos enseguida.

**El Explorador de archivos** abre una ventana que permite movernos entre las unidades de almacenamiento de nuestro equipo para buscar y trabajar con nuestros archivos. Por su importancia, será objeto de estudio en la unidad 5.

**La opción Configuración** abre una ventana con todas las opciones para modificar y administrar la configuración de nuestro equipo. La lista de opciones que podemos modificar a partir de este elemento del menú Inicio es muy extensa y será revisada en distintos puntos a lo largo del curso, pero en particular en la unidad 14. En esta misma unidad le dedicaremos un apartado introductorio más adelante.

**Inicio/apagado** sirve, precisamente, para apagar el equipo, pero también para reiniciarlo o poner el equipo en suspensión (bajo consumo de energía sin perder la sesión).

**La opción Todas las aplicaciones** nos muestra la lista de todos los programas instalados en nuestro ordenador organizados de modo alfabético.

En la parte derecha de nuestro menú Inicio.

Es la parte de la interfaz UI (también conocida como Metro) de Windows 8. Consiste en un grupo de grandes recuadros que pueden representar programas o archivos y que fue diseñada fundamentalmente para ser usada en dispositivos táctiles. En las opciones de configuración de Windows también se les denomina como iconos, por lo que en el curso les llamaremos indistintamente iconos, "tiles" o recuadros, según nos convenga en el contexto del tema.

### G. LA BARRA DE TAREAS

La barra de tareas contiene diversos elementos: Los programas de inicio rápido, los iconos temporales de los programas en ejecución, así como los iconos de sistema y notificación que se encuentran a la derecha.

De modo predeterminado, la barra de tareas se encuentra en la parte inferior de la interfaz de Windows 10. Sin embargo, es muy simple tomar la barra con el cursor y ubicarla en cualquiera de los lados de la pantalla.

La barra de tareas presenta un icono del mismo. De este modo, la barra de tareas nos permite administrar las ventanas abiertas en el escritorio.

### H. LA APLICACIÓN EJECUTAR

Esta herramienta viene implementada desde las primeras versiones de escritorio de Windows. Su principal utilidad es la de ejecutar otros comandos que ejecutan distintas funcionalidades del sistema. Para ejecutar un comando sobre esta ventana solamente tendremos que escribirlo en su cuadro de introducción de texto. Si el comando debe ejecutarse como administrador, el control de cuentas de usuario nos solicitará acceso para la ejecución del mismo.

Abrir la herramienta ejecutar en Windows 10 desde el inicio

1. Método 1

Pues la primera forma que tenemos de ejecutar esta herramienta **es mediante el** 

#### **menú inicio.**

- Lo que tenemos que hacer es dirigirnos a inicio y abrirlo.
- Ahora, aunque aparentemente no veamos ningún lugar para introducir texto, nosotros **escribiremos "Ejecutar"**

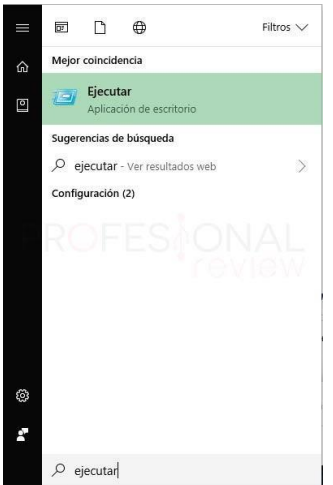

- Ahora, si nos aparece la opción anterior en el apartado superior solamente tendremos que **pulsar "Enter"** para abrirla.
- También podremos hacerlo haciendo **clic con el mouse sobre ella**.

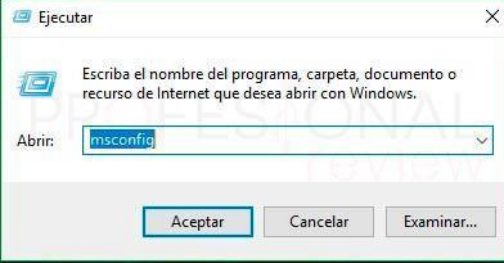

2. Método 2

También podremos acceder a esta herramienta pulsando con el **botón derecho sobre el menú inicio**. De esta forma se nos abrirá una lista de opciones útiles

para acceder de forma rápida a ciertas configuraciones. También podremos acceder a este menú pulsando de forma simultánea **"Windows + X"** En todo caso, una vez accedamos a dicho menú, podremos localizar en la parte inferior la **opción "Ejecutar"**

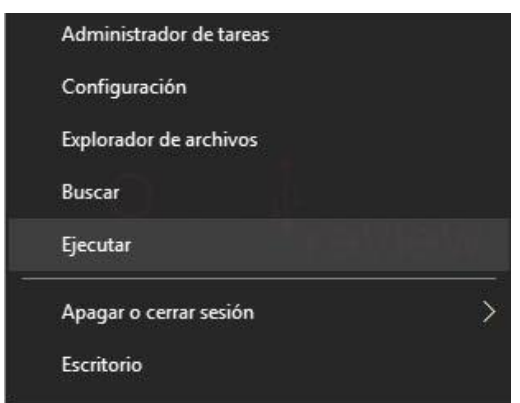

3. Método 3

Si lo que queremos es localizar el icono directamente en el menú inicio lo que debemos hacer primeramente es abrirlo.

Ahora buscamos con la lista de herramientas y aplicaciones la carpeta llamada **"Sistema de Windows".** Si desplegamos su lista interna, encontraremos la herramienta ejecutar.

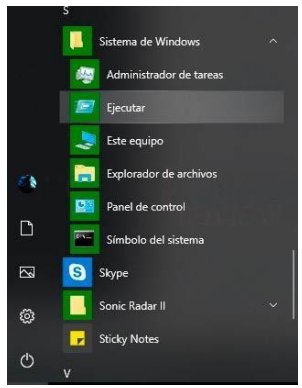

Como anclar ejecutar en la barra de tareas o menú inicio

Si utilizamos el **método 1 o el método 3** para localizar ejecutar en Windows 10,

**tendremos la opción de anclarlo a la barra de tareas o en el menú inicio** para

tenerlo más accesible. Para ello haremos lo siguiente:

Con el método 1 pulsamos sobre el resultado de búsqueda con botón derecho y podemos elegir una de estas dos opciones

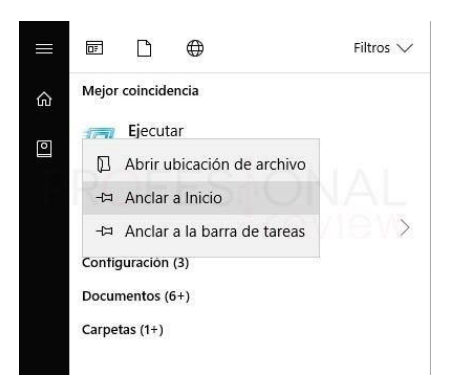

Con el método 3 también pulsaremos con botón derecho y podremos elegir **"Anclar a inicio".** Si además pulsamos en **"Más"** también podremos anclarlo a la barra de tareas.

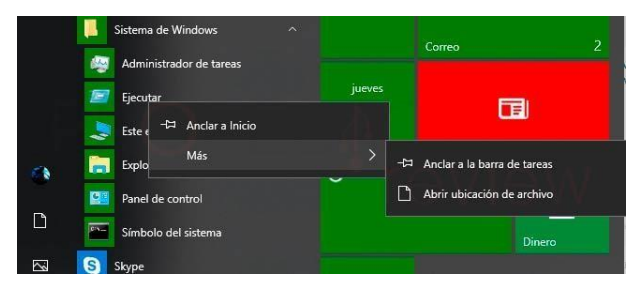

### Abrir ejecutar en Windows 10 con atajo de teclado (mejor método)

Aún no hemos terminado con las opciones. Todavía tenemos la que es quizás **la más útil y rápida de todas**. Para ello vamos a hacer uso de nuestro teclado una vez más. Vamos a efectuar la combinación de teclas **"Windows + R"** y de esta vamos a poder abrir inmediatamente la herramienta ejecutar en Windows 10

En cualquiera de los casos obtendremos una útil herramienta para poder ejecutar comandos importantes que aparecen recurrentemente en mucho de los tutoriales que hacemos, especialmente en opciones de recuperación y configuración de Windows.

# I. LA AYUDA

Estos son los pasos que debes seguir:

- Abre tu PC o computadora.
- Dentro de Windows 10 pulsa el boton de inicio.
- En el cuadro de búsqueda que aparece teclea la pregunta o palabra clave de la que quieres obtener ayuda.
- De forma rápida obtendrás una respuesta de Microsoft a través de su página web o bien a través de Cortana.

#### Presiona la tecla F1

La tecla F1 es el medio original para buscar ayuda, similar a marcar 411. Al presionar F1 en una aplicación, a menudo se abre el menú de ayuda de ese programa, pero para Windows 10, el botón solo realiza una búsqueda Bing en su navegador predeterminado para "obtener ayuda en Windows 10, "que puedes hacer tú mismo.

Si al hacer clic en F1 no aparece esa asistencia, es posible que deba habilitarla manteniendo presionado el botón de Inicio mientras presiona la tecla. De lo contrario,

algunos sistemas requieren que deshabilite el bloqueo de función, que se hace haciendo clic en la tecla de bloqueo de Fn dedicada.

#### Pedir ayuda a Cortana

Si prefieres hablar que escribir, puedes pedir ayuda a Cortana para entender los problemas básicos de Windows 10. El asistente digital conoce los atajos de teclado para copiar y pegar, e incluso puede dirigirte a videos que responden a otras preguntas.w10help cortana

Para activar Cortana, haga clic en el micrófono en la barra de menú o diga "Hey Cortana" si tiene habilitada esa opción.

### Pida ayuda a Microsoft para obtener ayuda

Para la interacción directa con un representante de Microsoft, puede usar una aplicación dedicada integrada en su PC. Haga clic en el botón Inicio y vaya a Soporte de contacto, y si no ve eso, busque Get Help.screenshot (23)

Aquí puede hacer una pregunta o buscar palabras clave para encontrar documentación de Microsoft que resuelva sus problemas.

### Llamar o chatear con Microsoft

Después de buscar una respuesta en Contactar con soporte u obtener ayuda, verá opciones para obtener más ayuda en la parte inferior de la ventana. Estas opciones incluyen hacer arreglos para que Microsoft lo llame ahora, lo que debería incluir un estimado de cuándo un agente estará listo.w10help callschedulechat

Si ese momento no es conveniente, puede programar una llamada para más adelante, escogiendo una hora que se ajuste mejor a su horario. Aquellos que prefieran escribir pueden optar por la opción de chat en vivo.

#### Página de soporte en línea

Si su problema no es drástico, una visita a la base de datos de ayuda de Windows 10 de Microsoft es probablemente la mejor solución. Allí encontrará casi todo lo que necesita, organizado en categorías ordenadas y explicado con detalles nítidos. Sin embargo, la página también presenta una práctica lista de "Preguntas frecuentes". Repleto de las preguntas más comunes para Windows 10, es probable que la lista de tendencias también incluya su consulta. Y, si no está allí, siempre puede escribir su problema en el cuadro de búsqueda.

#### Chat en línea desde Windows 10

Si tiene problemas con su nueva instalación de Windows 10, Microsoft también proporciona una línea de chat directa, directamente en el sistema operativo. Para acceder, simplemente escriba "Contactar con soporte" en el cuadro de búsqueda y podrá conectarse directamente con un miembro del equipo de soporte. Como cualquier servicio, es posible que deba esperar, pero se le notifica su tiempo de espera, e incluso puede solicitar una devolución de llamada.

Este es probablemente el método de apoyo más intenso, pero también el más probable para sacarlo de problemas. Sin embargo, si su llamada no puede ser resuelta, se pondrá en contacto con un solucionador de problemas más específico.

### J. TRABAJO EN RED

Las opciones de configuración y uso de redes se encuentran en el menú Inicio > Configuración > Red e Internet.

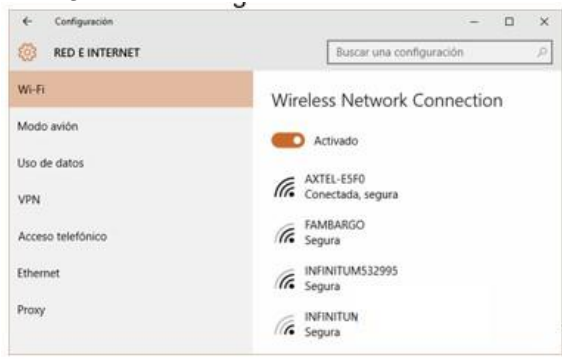

#### Wi-Fi

En los últimos años, el desarrollo de redes ha crecido gracias a las conexiones inalámbricas o Wi-Fi. Éstas permiten conectar equipos a una red (con o sin acceso a Internet), sin necesidad de cables, lo que ahorra los costos en la infraestructura necesaria para su instalación. De hecho, ya ningún ordenador portátil sale al mercado sin su dispositivo de conexión inalámbrica, el cual, además, suele funcionar de modo automático. En el caso de los ordenadores de escritorio, éstos también llegan a contar con conexión inalámbrica, pero de no ser así, la instalación y configuración de un adaptador de red inalámbrico se realiza de manera muy sencilla a través de un puerto USB, como estudiamos en una unidad anterior. En cualquier caso, en hogares y pequeñas empresas, la instalación de redes locales se realiza cada vez con más frecuencia usando antenas Wi-Fi, en lugar del tradicional tendido de cables.

Cuando iniciamos sesión en nuestro ordenador, si el dispositivo de conexión Wi-Fi está encendido, entonces buscará las redes inalámbricas disponibles. Esto podemos verlo en la barra de tareas, en el área de iconos. Si no está conectado a ninguna red, mostrará un pequeño asterisco.

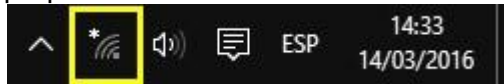

Al hacer clic en el icono, veremos una lista de las redes inalámbricas detectadas. En la mayoría de los casos, para conectarnos a una de ellas, debemos conocer la contraseña correspondiente, a menos que se trate de una red abierta, es decir, sin contraseña, las cuales son comunes en lugares públicos, pero este tipo de redes pueden llegar a presentar problemas de seguridad.

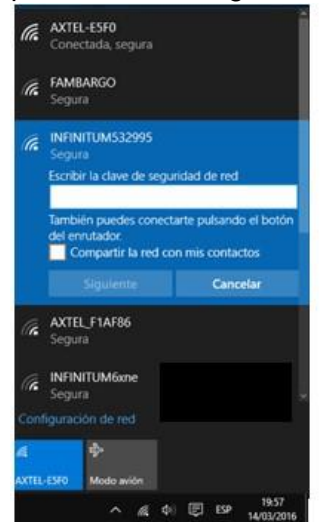

Usualmente, los proveedores de servicios de Internet ofrecen de este modo los modems o routers de conexión inalámbricos para que, simplemente los identifiquemos por algún nombre como los que vemos en la imagen anterior, y después indiquemos la contraseña, la cual es indicada por el mismo proveedor, De este modo podemos conectar más de un equipo. Cuando el ordenador está conectado de modo inalámbriico, el icono se presenta del siguiente modo:

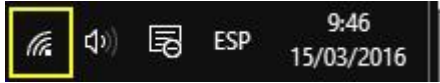

Una vez que conectamos más de un equipo con Windows al mismo router, y por tanto forman parte de la misma red, podremos verlos en la sección **Red** del **Explorador de archivos**. En la siguiente imagen tenemos tres equipos conectados al mismo router inalámbrico que también aparece en la imagen como parte de la infraestructura de red.

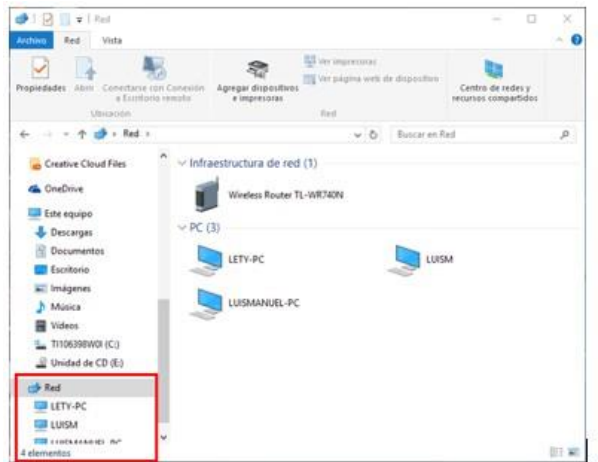

En sentido estricto, podemos construir redes con decenas, cientos y hasta miles de ordenadores conectados no a un router o módem, sino a un ordenador central (que suele recibir el nombre de servidor de red), a través de concentradores y otros equipos de infraestructura específicos. En la siguiente imagen podemos ver una red con 190 equipos conectados.

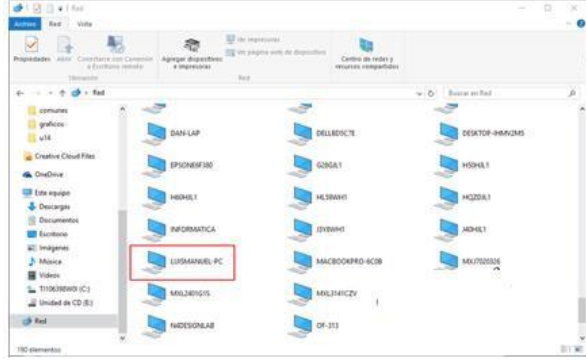

Los equipos de la misma red pueden seleccionar compartir archivos, carpetas e impresoras en redes privadas utilizando simplemente la ficha **Compartir** de la **Cinta de opcione**s, de modo que, al hacer doble clic sobre cualquiera de los equipos de la red, el **Explorador de archivos** nos mostrará las carpetas compartidas y su contenido, así como las impresoras que cada equipo comparta, como en la siguiente imagen.

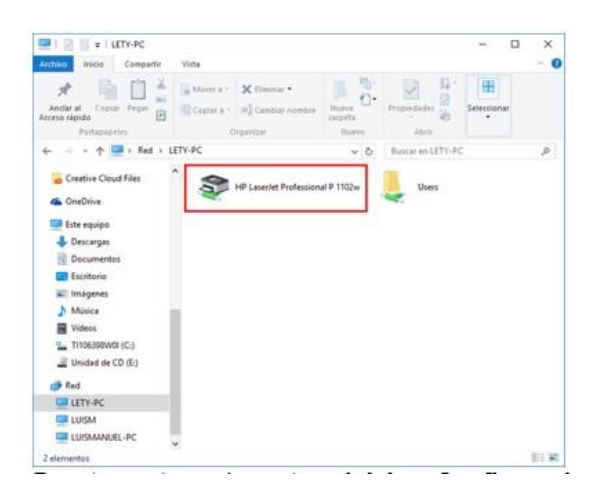

Por otra parte, en la ventana **Inicio** > **Configuración** > **Red e Internet**, en la categoría WiFi, no sólo veremos la lista de redes inalámbricas detectadas, también un control para desactivar la conexión inalámbrica, así como acceso a otros dos enlaces: **Opciones avanzadas** y **Administrar configuración de Wi-Fi**.

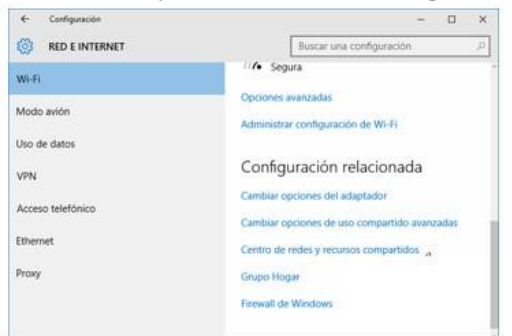

#### VPN

Las **redes privadas virtuales** (VPN, por sus siglas en inglés), es una tecnología que permite crear una read privada segura utilizando fundamentalmente Internet o cualquier otra red pública. Al pertenecer a una red privada virtual, se puede enviar y recibir datos a través de Internet como si fuera una red privada.

El tema de cómo crear una VPN excede con mucho los fines de este curso, por lo que no lo veremos aquí. Las mencionamos porque el menú **Inicio** > **Configuración** > **Red e Internet**, en la categoría **VPN** nos permite conectarnos a una red de este tipo. Para ello el administrador de dicha red debe indicarnos los datos del acceso, fundamentalmente, el usuario y contraseña correspondientes, entre otros datos. Además, existe un buen número de empresas dedicadas exclusivamente a ofrecer redes privadas virtuales a organizaciones públicas o privadas que requieran de este tipo de recurso.

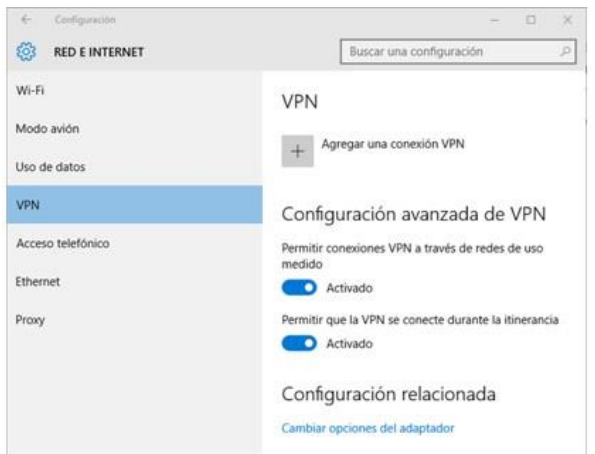

Al hacer clic en **Agregar una conexión VPN**, se abre un formulario donde debemos indicar los datos de conexión.

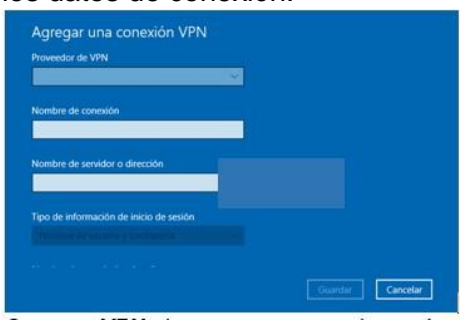

Con una **VPN**, las empresas pueden así conectar a un gran número de empleados que perfectamente pueden estar distribuidos en todo el mundo e intercambiar información, archivos y otros recursos como si se tratara de una red de área local (LAN) ubicada en una pequeña oficina y disminuyendo el riesgo de que la información sea vista por terceras personas.

# K. CUENTAS DE USUARIO

Usualmente, un tema como el de la Administración de cuentas de usuario en un ordenador, podía o no añadirse a un curso sobre el Sistema Operativo Windows y, de hacerlo, no necesitaba ocupar una posición destacada dentro de dicho curso y no había mayores consecuencias. En versiones anteriores de Windows, el tema de una cuenta para una sesión no pasaba más allá de establecer un usuario y contraseña para dar al ordenador una relativa privacidad a los archivos. Era incluso común ver que, en el contexto de ordenadores de uso doméstico, muchas personas incluso optaban por no poner ninguna contraseña a su equipo, de modo que todos los miembros de una familia podían usar, por ejemplo, un equipo de escritorio sin más trámite que el de encenderlo.

Con Windows 10 las cosas cambian de algún modo. Este es un sistema operativo que, en primer lugar, tiene que estar conectado a Internet para sacar provecho de muchas de sus características fundamentales. En segundo lugar, requiere de identificar al usuario para poderle brindar un servicio personalizado en términos de información. Por ello, antes de continuar revisando sus diversas funciones, es imprescindible ver primero el tema de la Administración de cuentas para decidir si queremos usar una cuenta local o una cuenta de Microsoft y, si optamos por esta última opción, si lo estamos haciendo correctamente. Cuentas locales

Cuando instalamos Windows 10 desde una versión anterior, la cuenta local es la misma que usábamos en esa versión. Es decir, el usuario y contraseña de la versión 7 u 8, son los mismos que en la versión actual. Incluso, era perfectamente plausible no utilizar contraseña. Si nuestro ordenador es nuevo, generalmente el usuario y contraseña se establecen la primera vez que se enciende y ocurre la primera autoconfiguración del equipo.

Un ordenador con una cuenta local no comparte información del mismo con Microsoft, pero no permite utilizar diversos servicios como el correo Outlook, el almacenamiento de datos en la nube con OneDrive, no es posible activar el asistente personal Cortana, sincronizar la configuración de preferencias en más de un dispositivo, etcétera. Si por razones de privacidad no tienes interés en ningún servicio, como las noticias locales, el clima o el manejo personalizado del calendario (citas, recordatorios, cumpleaños u otros datos), entonces puedes utilizar tu sistema operativo con una cuenta local.

Para configurar la cuenta local, debemos abrir la ventana Configuración que vimos en la unidad anterior (menú Inicio-Configuración) y luego pulsar en el icono Cuentas.

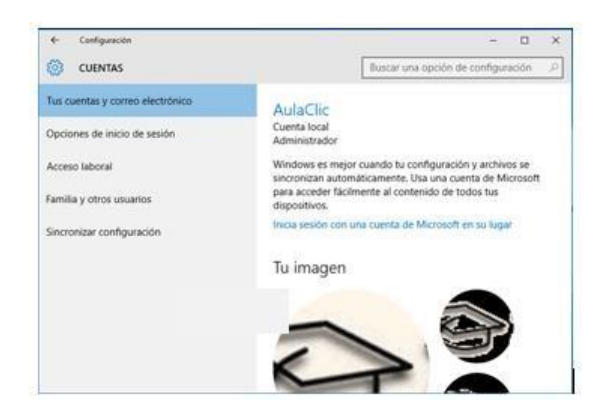

Como no se trata de una cuenta de Microsoft, hay algunas opciones que no están disponibles, como Sincronizar configuración. En cambio, tenemos disponibles otras funciones, como cambiar nuestra contraseña o dar de alta otras cuentas locales en el mismo ordenador. Para cambiar la contraseña, utilizamos Opciones de inicio de sesión en el panel de la izquierda y luego Cambiar la contraseña de tu cuenta.

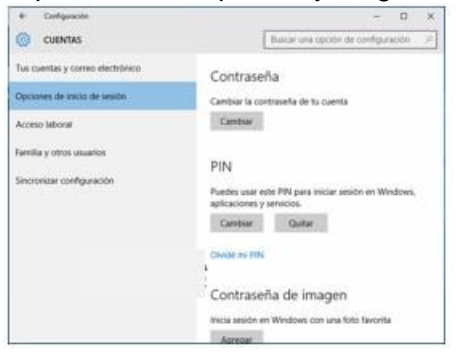

Al pulsar Cambiar, debemos indicar la contraseña actual (para verificar que somos nosotros queriendo cambiar la contraseña y no alguien malintencionado intentando bloquear nuestro equipo) y luego la contraseña nueva.

#### Cuenta de Microsoft

Las **cuentas de Microsoft** dan acceso a todos los servicios que vienen incluidos con Windows 10. Una condición indispensable para iniciar sesión con una cuenta Microsoft, por supuesto, es tener una conexión de Internet activa, pues de lo contrario, podremos trabajar con el ordenador, pero no tendremos disponible ningún servicio.

Si tenemos una cuenta de Hotmail, Outlook.com, Office 365, OneDrive, Skype o Xbox, entonces ya tenemos una cuenta de Microsoft, pues la misma dirección de correo electrónico y contraseña sirven para indicarlas como tal. De lo contrario, podemos entonces ir otra vez al menú **Inicio**, **Configuración** y luego pulsar en el botón **Cuentas**.

Ahí encontraremos la opción para iniciar con una cuenta de Microsoft en lugar del nombre y contraseña que establecimos en nuestro ordenador. La opción donde debemos hacer clic se llama, precisamente, **Iniciar sesión con una cuenta de Microsoft en su lugar**.

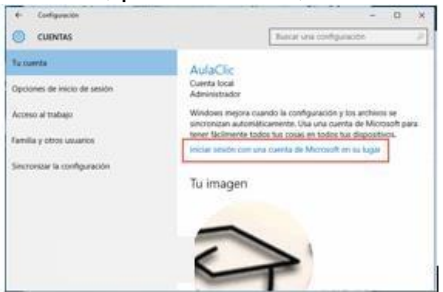

Al pulsarla, obtenemos la siguiente ventana en donde, simplemente, indicamos la cuenta de Miicrosoft. Como mencionamos, los datos de cualesquiera de los servicios enlistados antes, sirve.

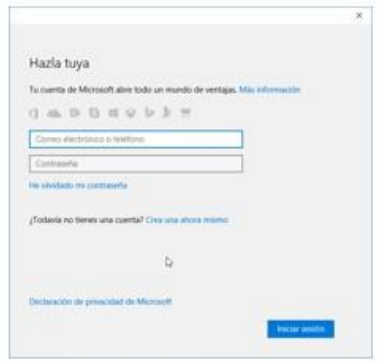

En cualquier momento es posible volver a una cuenta local, cerrando este inicio de sesión con la opción **Iniciar sesión con una cuenta local en su lugar**. También tenemos disponible una opción llamada **Administrar mi cuenta de Microsoft**, que nos lleva a una página web en donde podremos realizar algunos cambios, pero también ver qué otros dispositivos tengo asociados a esa cuenta. En la imagen siguiente puede verse que, hasta ahora, son dos dispositivos en los que he iniciado sesión con la misma cuenta de Microsoft.